## **iOS** Installation Guide

То build following an app tools are necessary: Mac Mac OS is a must for iOS development. To build an iPhone or iPad app you require to first getting a Mac with Intel based processor running on Mac OS X version 10.8 or later. The cheapest option is to get the Mac Mini. The fundamental model of Mac mini has 2.3GHz dual core Intel Core i5 processor and 4GB memory. It is sufficient to run the iOS development tool easily.

Register Apple Developer an Account First register as an apple developer to download the XCode and access the documentation of the iOS SDK. It is s free and hence no problem in having one. To do this follows following the steps: Step 1: First link Register Apple Developer go through this Account

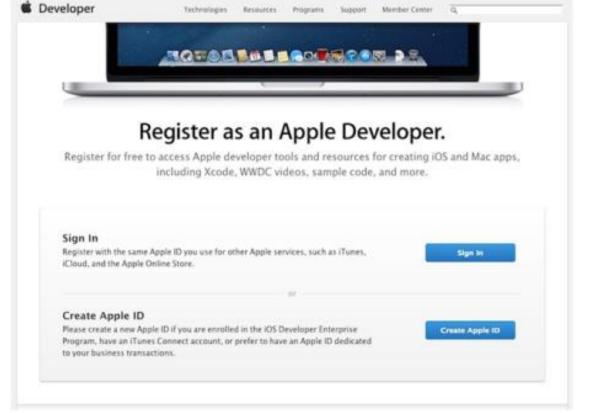

| fol | lows:  | • |
|-----|--------|---|
| 101 | 10113. | • |

| y Apple ID                                                                                                    |                                                                                                    |        |
|----------------------------------------------------------------------------------------------------|----------------------------------------------------------------------------------------------------|--------|
| reate an Apple ID.                                                                                                    | Create an Apple ID.                                                                                                    |        |
| An Apple ID is your user name for<br>everything you do with Apple: Shop the<br>(Tunes Store, enable iCloud on all your<br>devices, buy from the Apple Online Store,<br>make a reservation at an Apple Retail | Name                                                                                                    |        |
|                                                                                                    | Please enter your full name.                                                                                             |        |
|                                                                                                    | First Name                                                                                                    |        |
| tore, access the Apple Support website,<br>nd more.                                                                                                    | Niddle Name Castarial                                                                                                    |        |
| Read the Apple Customer Privacy Policy •                                                                                                    | Last Name                                                                                                    |        |
|                                                                                                    | Apple ID and Password                                                                                                    |        |
|                                                                                                    | Enter your primary email address as your Apple ID. This will be used as<br>contact email address for your account.       | Die    |
|                                                                                                    | Apple 10 [example: jupplexent@example.com                                                                                |        |
|                                                                                                    | Password                                                                                                    |        |
|                                                                                                    | Confirm Password                                                                                                    |        |
|                                                                                                    | Security Questions                                                                                                    |        |
|                                                                                                    | Select three security questions below. These questions will help us verifi-<br>identity should you forget your password. | ( Your |

**Step 3** – Fill in the required information as specified in the form. **Step 4** – Validate your account with your email verification and the account becomes active.

**Step 5** – After this, you will be capable to download the developer tools such as Xcode which is packaged with an iOS simulator and iOS SDK.

| iOS                      | -                       | Xcode                 | Installation        |
|--------------------------|-------------------------|-----------------------|---------------------|
| To develop iPhone        | e and iPad apps Xcode i | s needed to download. | It is an integrated |
| development<br>App Store | environment<br>xcode    | provided<br>Download  | by <b>Apple</b> .   |
|                          |                         |                       |                     |

- 1. Open the App Store app on your Mac (by default it's in the Dock).
- 2. In the search field in the top-right corner, type Xcode and press the Return key.
- 3. Click Free Download

With Xcode, you can do the following:

- Create and manage projects.
- Handle project dependencies
- Make the app from the project.
- Write source code using intelligent editors
- Navigate and find through a project, program files and developer documentation.
- Debug the app in an iOS Simulator or on the device.
- Analyze the performance of your app.

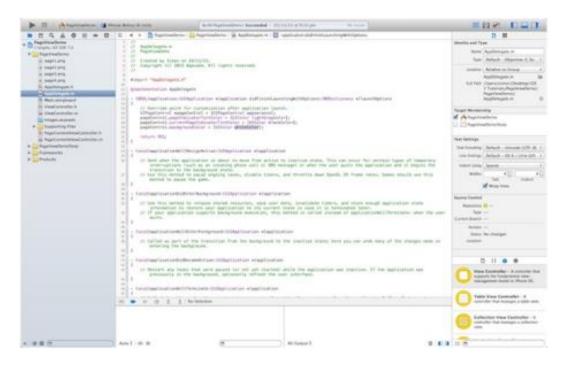

## iOS

## Simulator

Xcode already includes a built-in iPhone and iPad simulator. It permits you to quickly prototype and test builds of your app during the development procedure. It runs on your Mac and act like a standard Mac app as simulating an iPhone, iPad etc. It is a

preliminary testing tool to use before testing your app on an actual device.

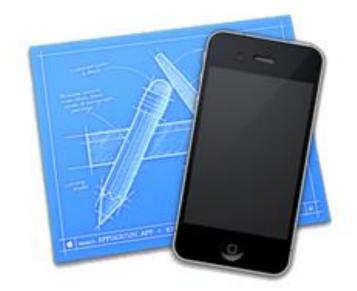

**iOS SDK** – It is a software development kit which is released in 2008 to develop the native applications for iOS. It permits people to write applications for both the iphone and the iPod Touch. The iPhone SDK contains the Xcode IDE, Instruments, iPhone simulator, frameworks and samples, compilers, Shark analysis tool, and more. To download the iPhone SDK you must have an Apple ID.

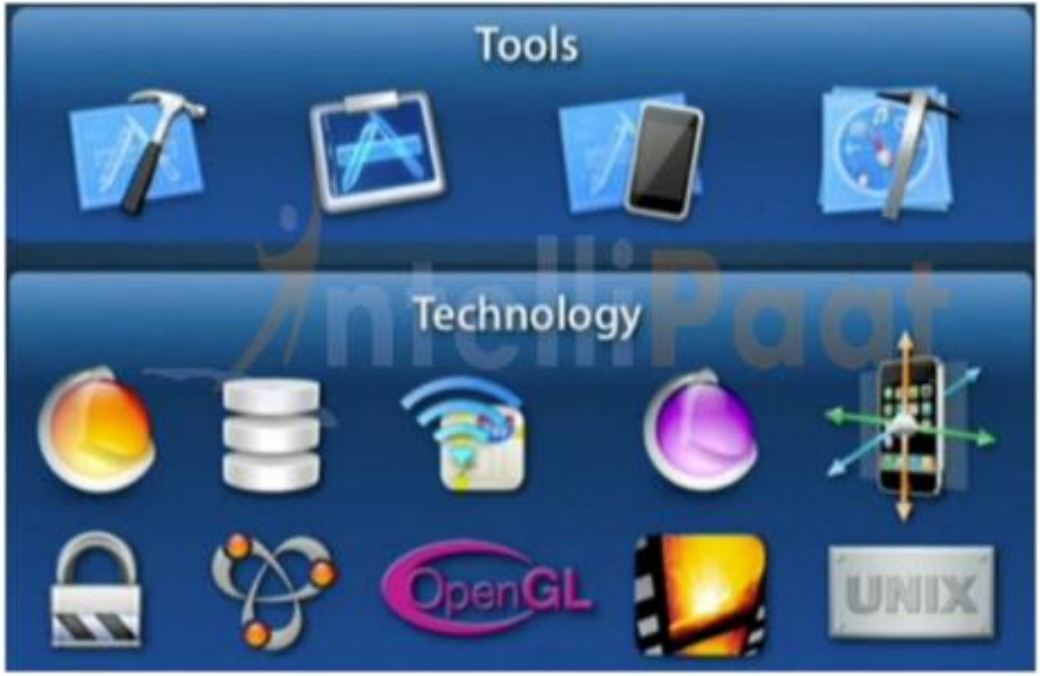